# <span id="page-0-0"></span>**Steps by step guide to making online donations to Village of HOPE Foundation**

#### *General Note:*

Please note that we accept donations **only from those holding bank accounts in India**.

Non Resident Indians and Persons of Indian Origin are kindly requested to donate only from your NRE or NRO **accounts or other accounts you hold in India**.

Thank you for supporting us to be compliant with the regulatory authorities requirements.

All donations to the Village of HOPE Foundation are eligible for deduction under section 80G of the Income Tax **Act.**

#### *Instructions:*

The following screenshots and tips will help you with the simple online payment through our secure encrypted **payment gateway PayUmoney.** 

Clicking on the relevant payment option links from our Donations page on the Village of HOPE website will take you to customized payment pages on PayUmoney.

The Donation Options provided on the website are:

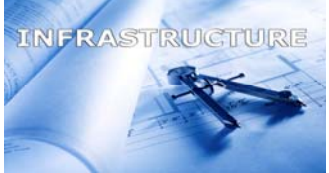

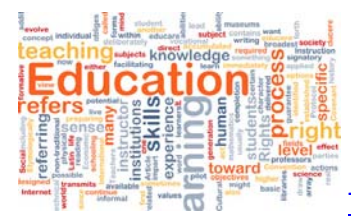

To contribute to our [Infrastructure](#page-1-0) funding

To donate to the [Educational](#page-6-0) package

Please click relevant icon on the left to be taken to the specific instruction related to your donation

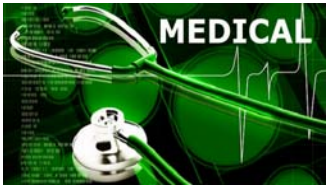

To donate towards our Medical Support [activities](#page-11-0)

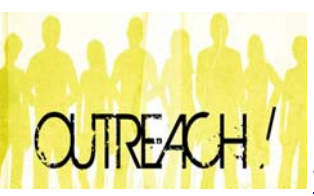

To donate towards our [outreach](#page-16-0) activities

Please Click now on the relevant icon above to take you to the relevant instruction page related to your donation

<span id="page-1-0"></span>Each of these options will lead to customized payment gateway screens of Village of HOPE on the PayUmoney servers as below:

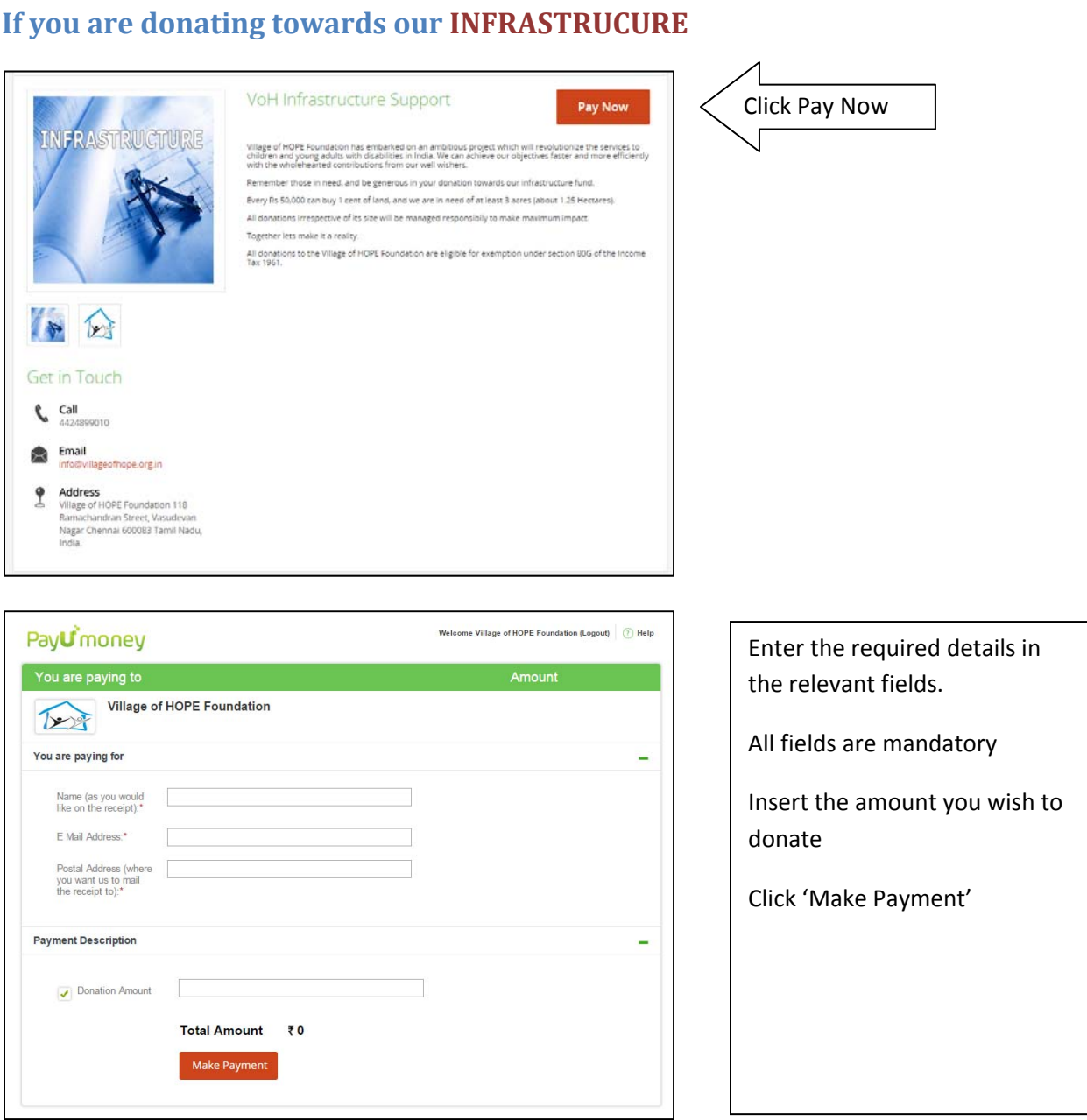

Assuming you are a first timer using PayUmoney, you will be required to provide some basic information to safeguard your transaction. By clicking 'Make Payment' in the above screen, you will be taken to a secure page as below(please notice the https:// in the address bar indicating that it's a secure site):

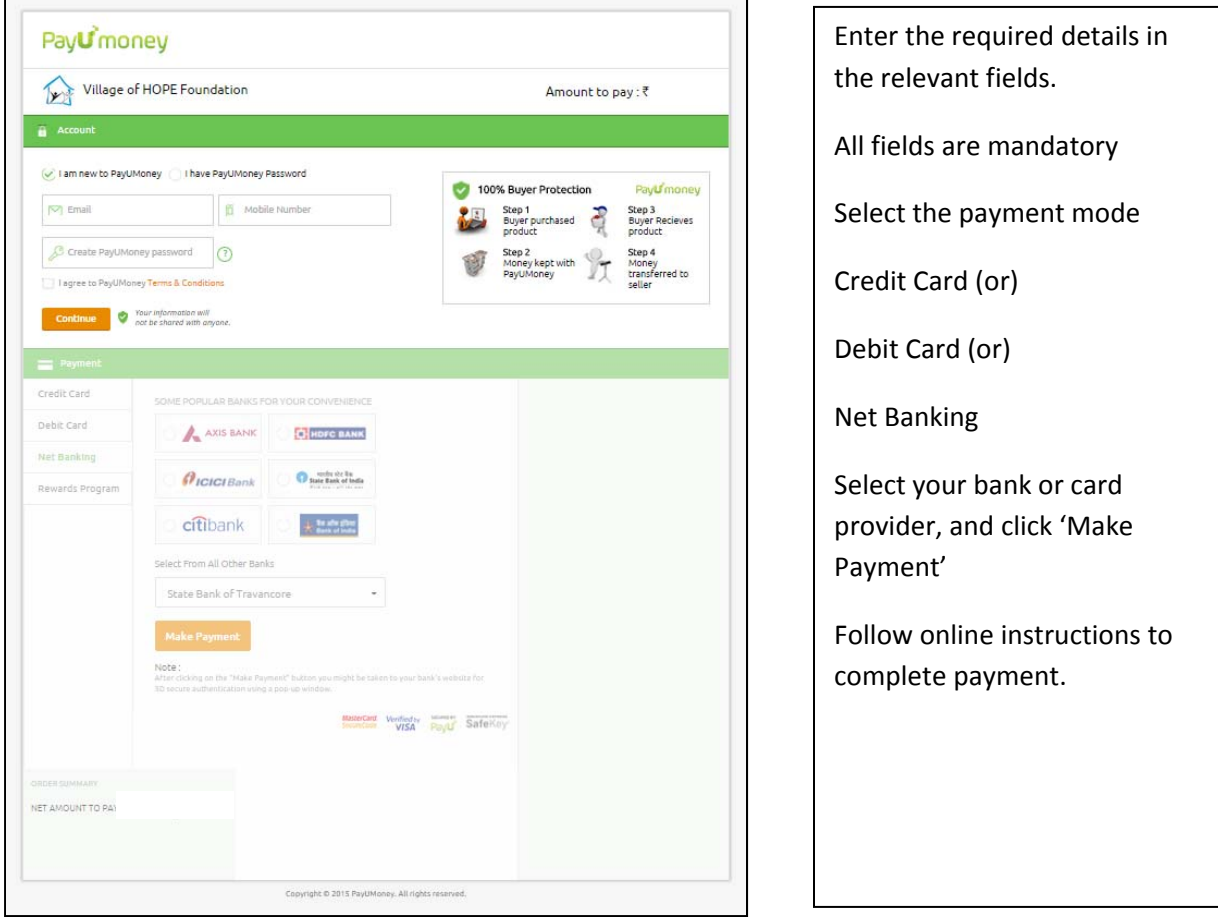

If you are using PayUmoney for the first time, you will be required to enter your e‐mail address and create a password to register. **This is for the protection of your transaction**. You will also be asked to enter a mobile number. PayUmoney accepts only Indian mobile numbers. If you have one, you can enter the mobile number and you will receive SMS alerts on the progress of your payment.

IF YOU DO NOT HAVE AN INDIAN MOBILE NUMBER, just enter any series of numbers till the field indicates a green tick mark. (Unfortunately the field can not be left blank)

Select your preferred payment method – Direct from banks in India, or Indian Debit card, or Credit Cards issued in India.

Clicking the Orange 'Continue' button will take you to the relevant secure payment screen of your financial institution (Bank/ Card provider) where you will be guided further.

Once you complete the process, you will see the following screen

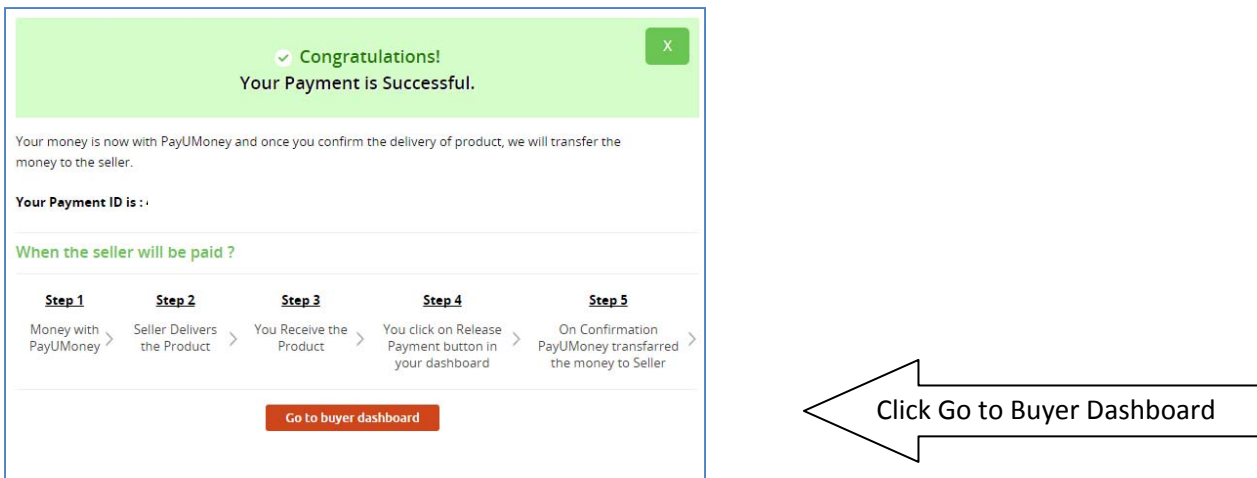

An e-mail will also be sent automatically to your registered e-mail address confirming the status of payment.

### **A VERY IMPORTANT STEP TO RELEASE PAYMENT : PLEAE DO NOT FORGET TO DO THIS**

Please note that as an additional security measure, PayUmoney will hold the payment in their account until you take **A SECOND STEP TO AUTHORIZE RELEASE OF PAYMENT** to Village of HOPE. (Without this step the money would have been deducted from your account but not transferred to Village of HOPE)

The steps to follow for this are very simple.

Click the Orange Button on the above screen which says '**Go to Buyer Dashboard'**. (A similar option will also be available from the e‐mail that PayUmoney will send you, **however it's a lot easier to just click the button and proceed**) without the need to exit the screen and go check your e-mail.

When you click the button you will see a screen as below:

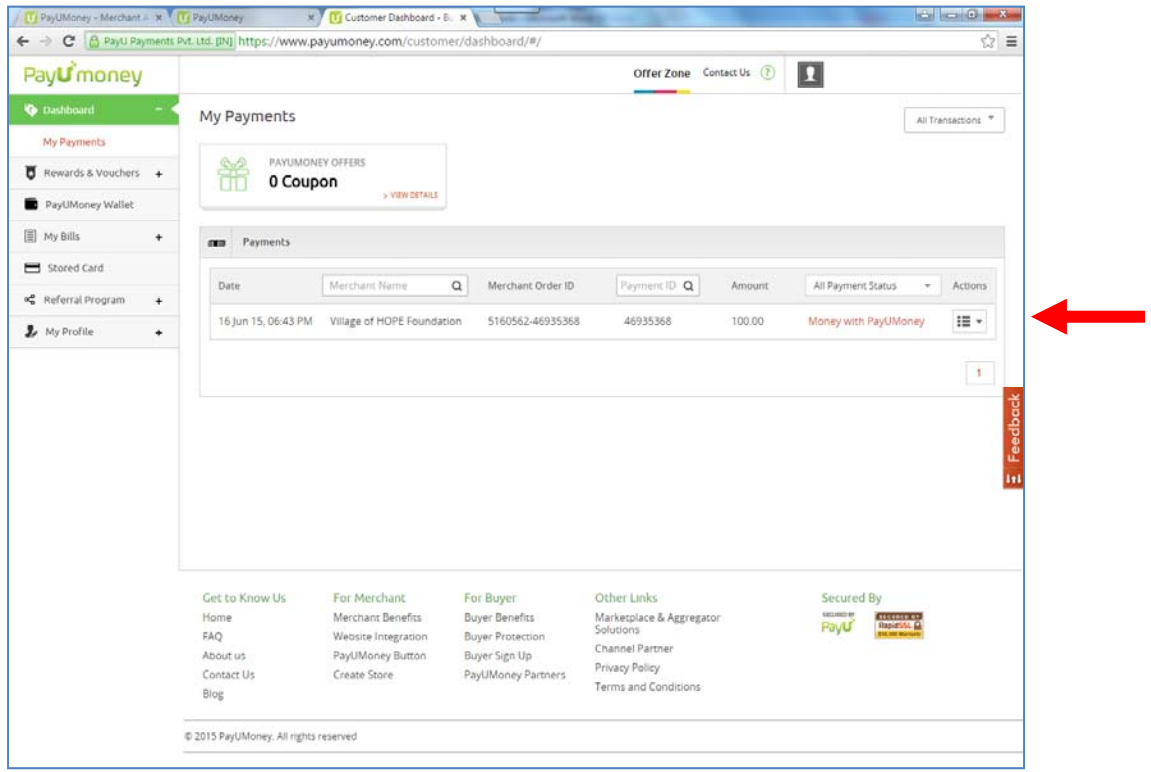

This screen will show the details of payment including the date and time of transaction, the name of account to which the amount will be credited, the amount etc.

It will also show you that the '*Money is with PayUmoney'*. You are required to authorize them to release the payment (this is a second level of protection to buyers when they pay online for purchase of goods and services which are paid through PayUmoney). Unfortunately in our case it entails yet another step for you though you are not buying any product or service, but thank you for the extra effort you take to support the Village of HOPE.

Please click the '*Actions*' drop down menu on the right corner and select '**Release Payment'** as in the following screen:

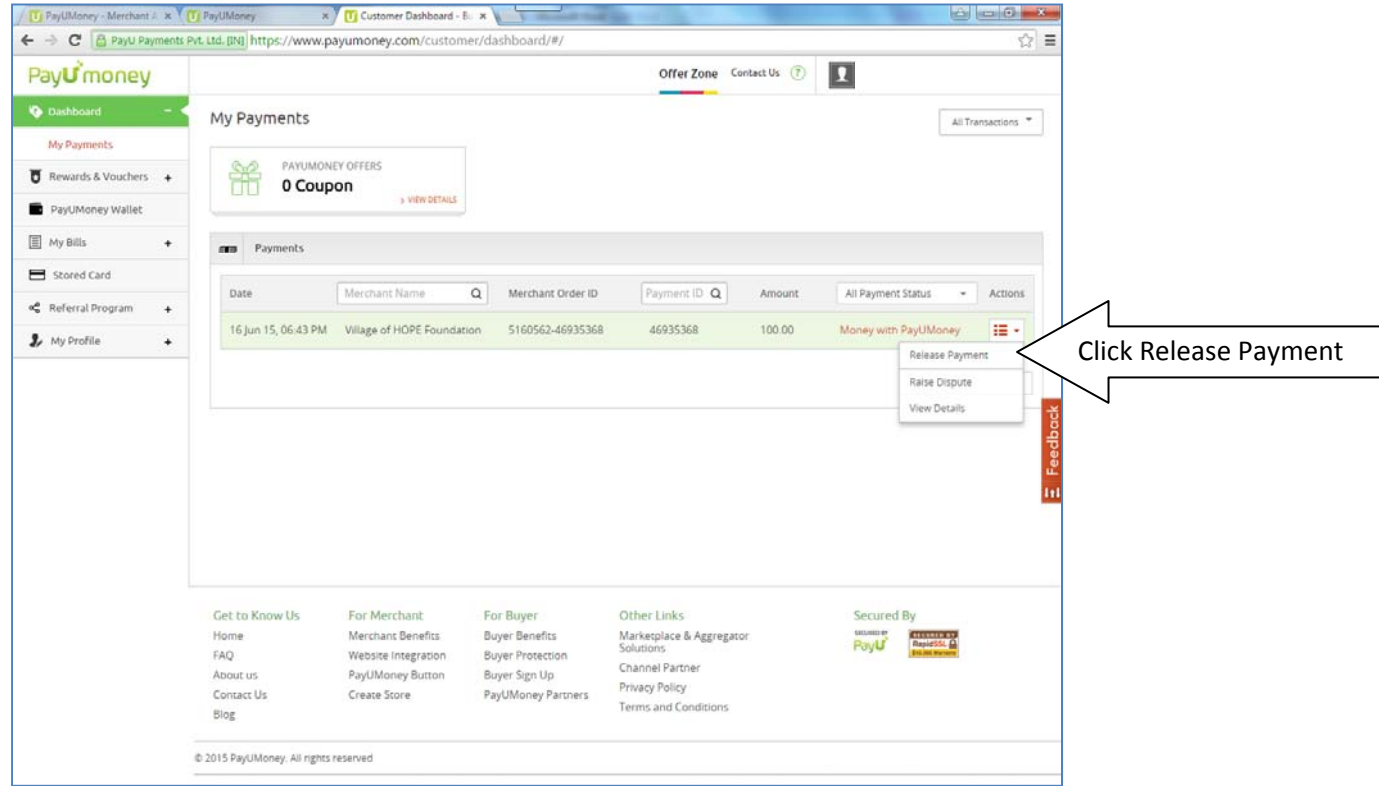

On the following screen CLICK CONFIRM to release payment:

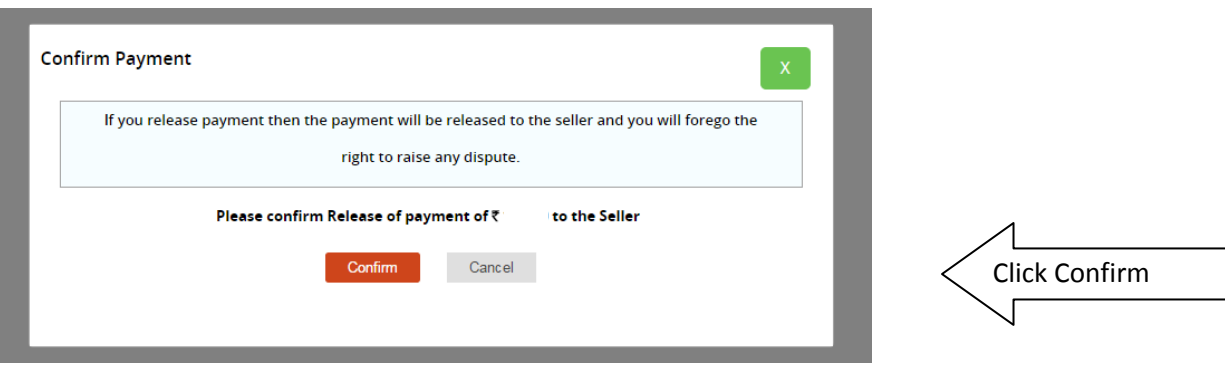

This will lead to the final confirmation acknowledgement screen that payment has been successfully released.

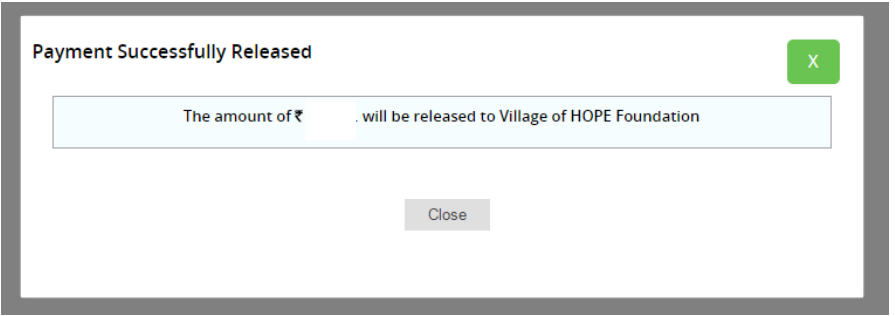

**By now you should have also received a message from your bank alerting you of the transaction.**

Click Here if you would like to go back to the top of the document with the different donation [categories.](#page-0-0)

<span id="page-6-0"></span>Each of these options will lead to customized payment gateway screens of Village of HOPE on the PayUmoney servers as below:

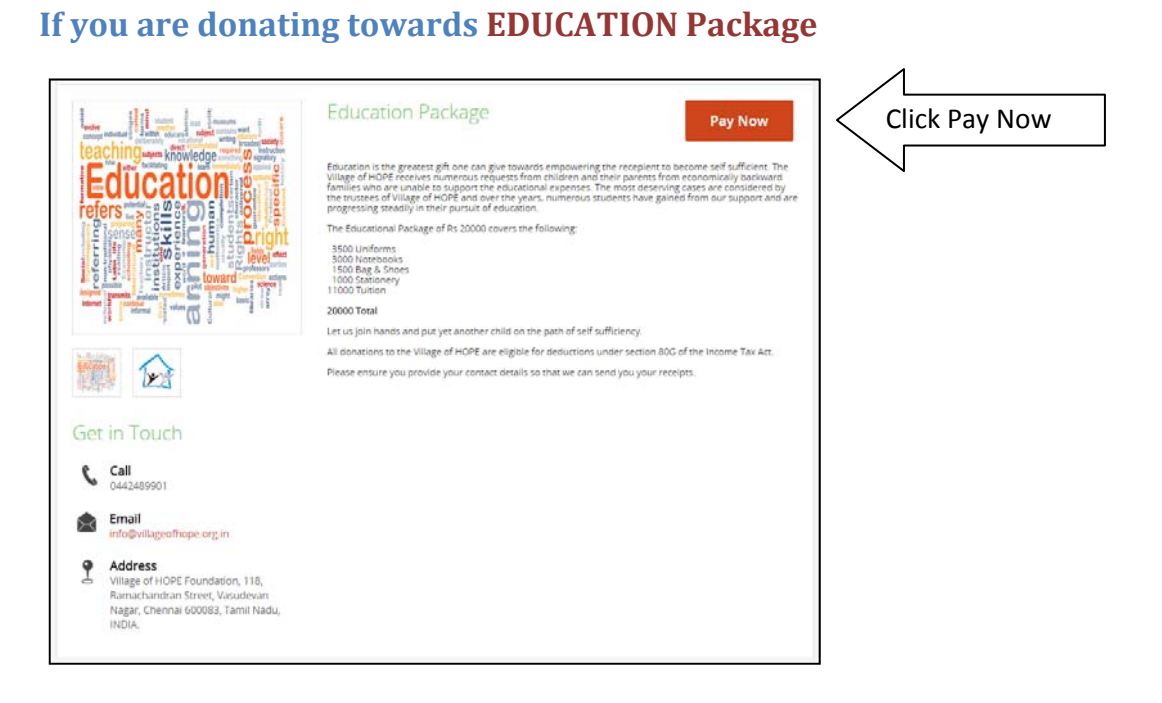

 $#$ 

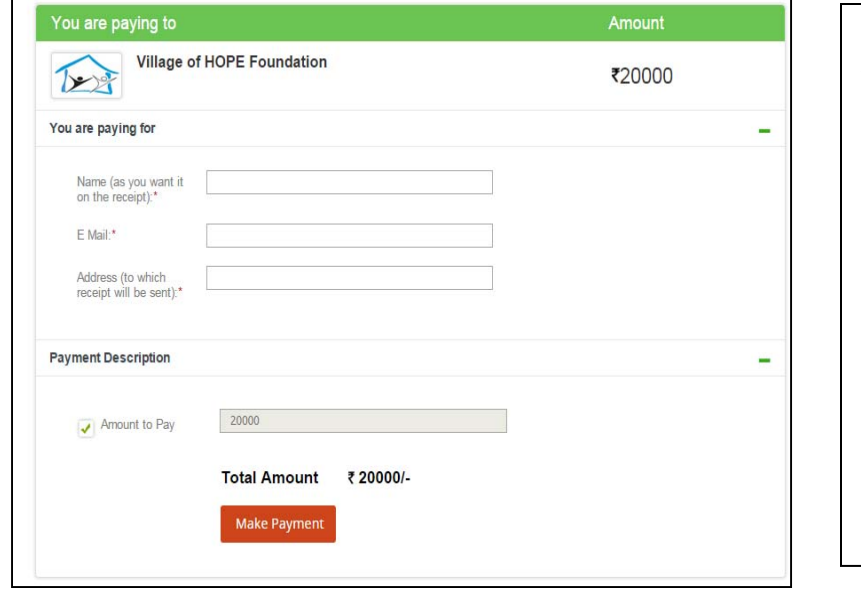

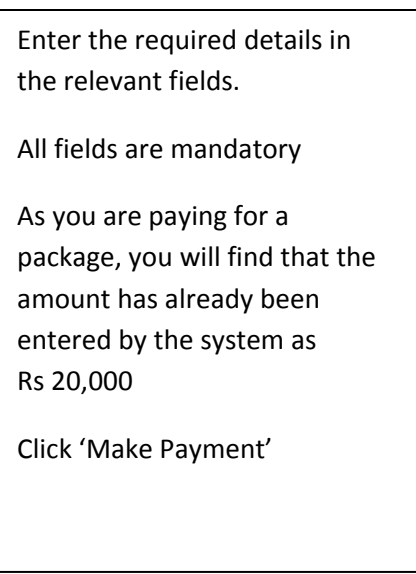

Assuming you are a first timer using PayUmoney, you will be required to provide some basic information to safeguard your transaction. By clicking 'Make Payment' in the above screen, you will be taken to a secure page as below(please notice the https:// in the address bar indicating that it's a secure site):

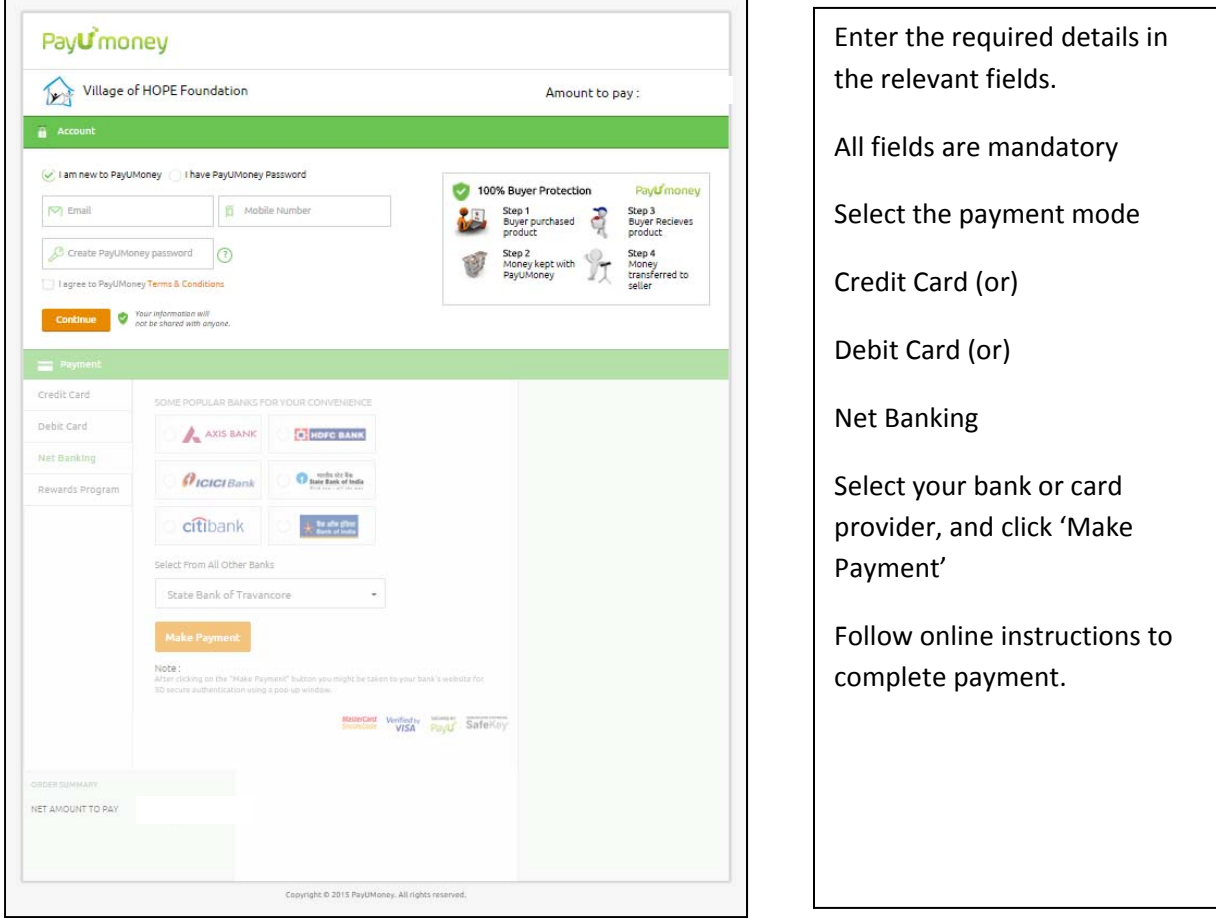

If you are using PayUmoney for the first time, you will be required to enter your e‐mail address and create a password to register. **This is for the protection of your transaction**. You will also be asked to enter a mobile number. PayUmoney accepts only Indian mobile numbers. If you have one, you can enter the mobile number and you will receive SMS alerts on the progress of your payment.

IF YOU DO NOT HAVE AN INDIAN MOBILE NUMBER, just enter any series of numbers till the field indicates a green tick mark. (Unfortunately the field can not be left blank)

Select your preferred payment method – Direct from banks in India, or Indian Debit card, or Credit Cards issued in India.

Clicking the Orange 'Continue' button will take you to the relevant secure payment screen of your financial institution (Bank/ Card provider) where you will be guided further.

Once you complete the process, you will see the following screen

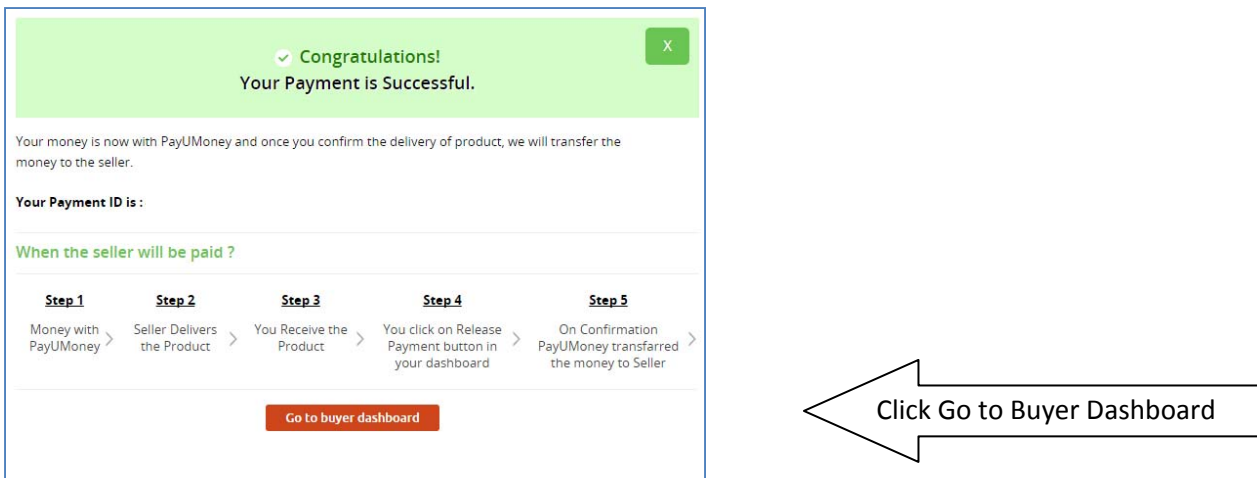

An e-mail will also be sent automatically to your registered e-mail address confirming the status of payment.

### **A VERY IMPORTANT STEP TO RELEASE PAYMENT : PLEAE DO NOT FORGET TO DO THIS**

Please note that as an additional security measure, PayUmoney will hold the payment in their account until you take **A SECOND STEP TO AUTHORIZE RELEASE OF PAYMENT** to Village of HOPE. (Without this step the money would have been deducted from your account but not transferred to Village of HOPE)

The steps to follow for this are very simple.

Click the Orange Button on the above screen which says '**Go to Buyer Dashboard'**. (A similar option will also be available from the e‐mail that PayUmoney will send you, **however it's a lot easier to just click the button and proceed**) without the need to exit the screen and go check your e-mail.

When you click the button you will see a screen as below:

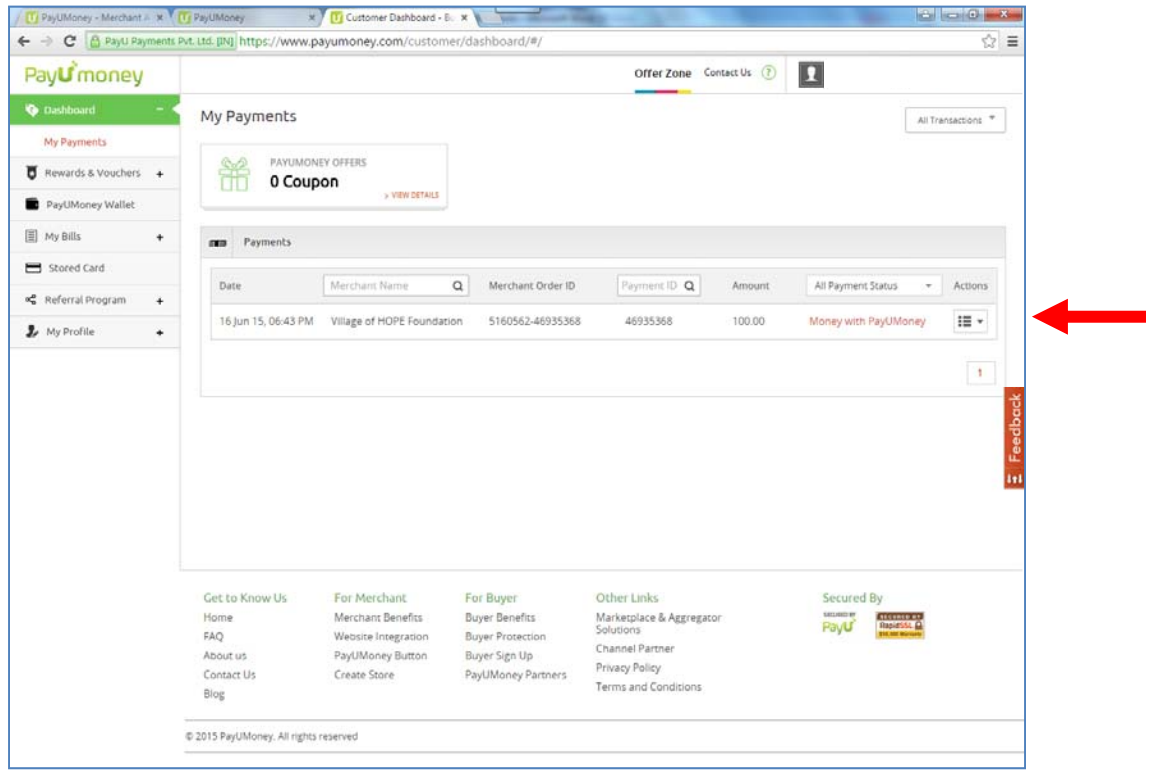

This screen will show the details of payment including the date and time of transaction, the name of account to which the amount will be credited, the amount etc.

It will also show you that the '*Money is with PayUmoney'*. You are required to authorize them to release the payment (this is a second level of protection to buyers when they pay online for purchase of goods and services which are paid through PayUmoney). Unfortunately in our case it entails yet another step for you though you are not buying any product or service, but thank you for the extra effort you take to support the Village of HOPE.

Please click the '*Actions*' drop down menu on the right corner and select '**Release Payment'** as in the following screen:

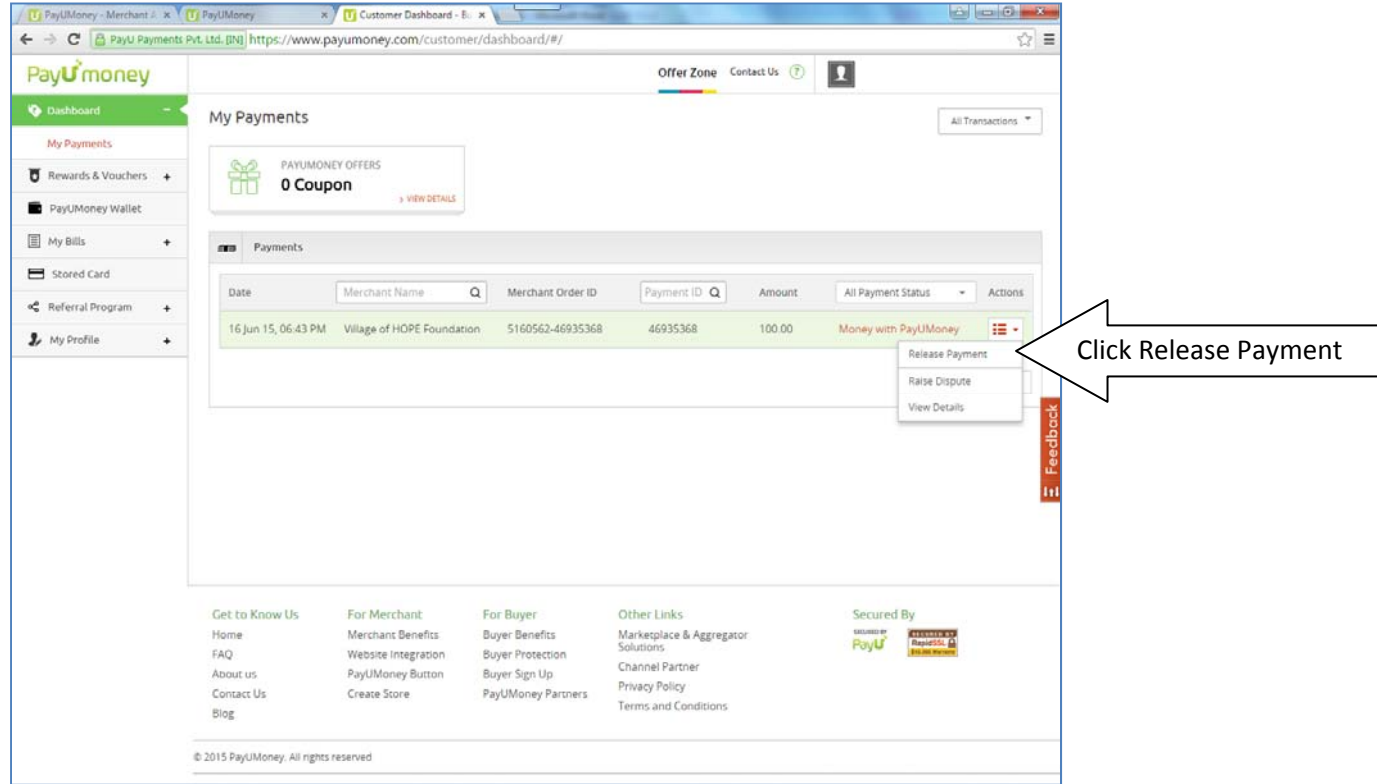

On the following screen CLICK CONFIRM to release payment:

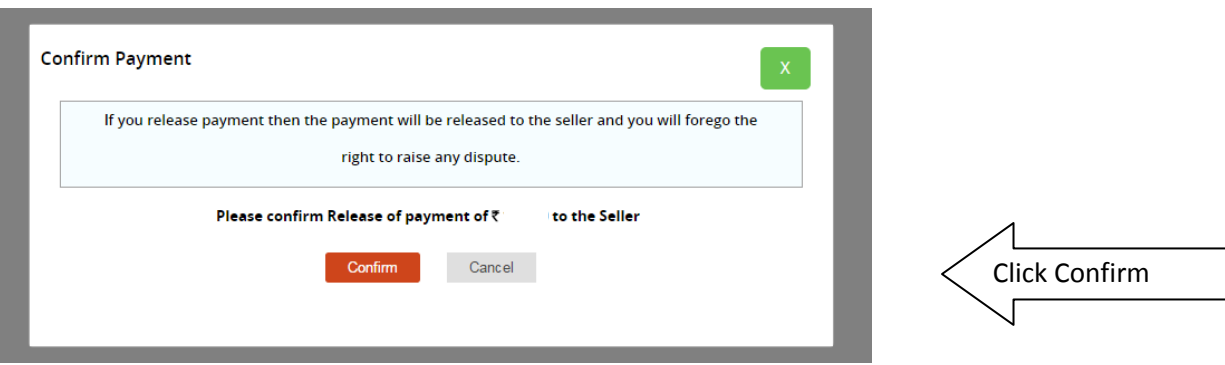

This will lead to the final confirmation acknowledgement screen that payment has been successfully released.

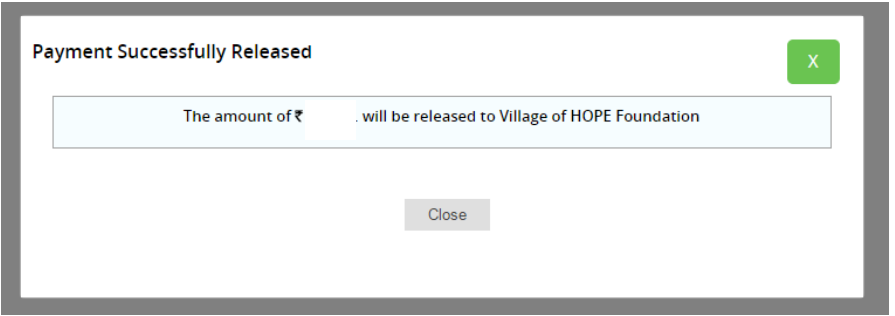

**By now you should have also received a message from your bank alerting you of the transaction.**

Click Here if you would like to go back to the top of the document with the different donation [categories.](#page-0-0)

<span id="page-11-0"></span>Each of these options will lead to customized payment gateway screens of Village of HOPE on the PayUmoney servers as below:

# **If you are donating towards MEDICAL Support**

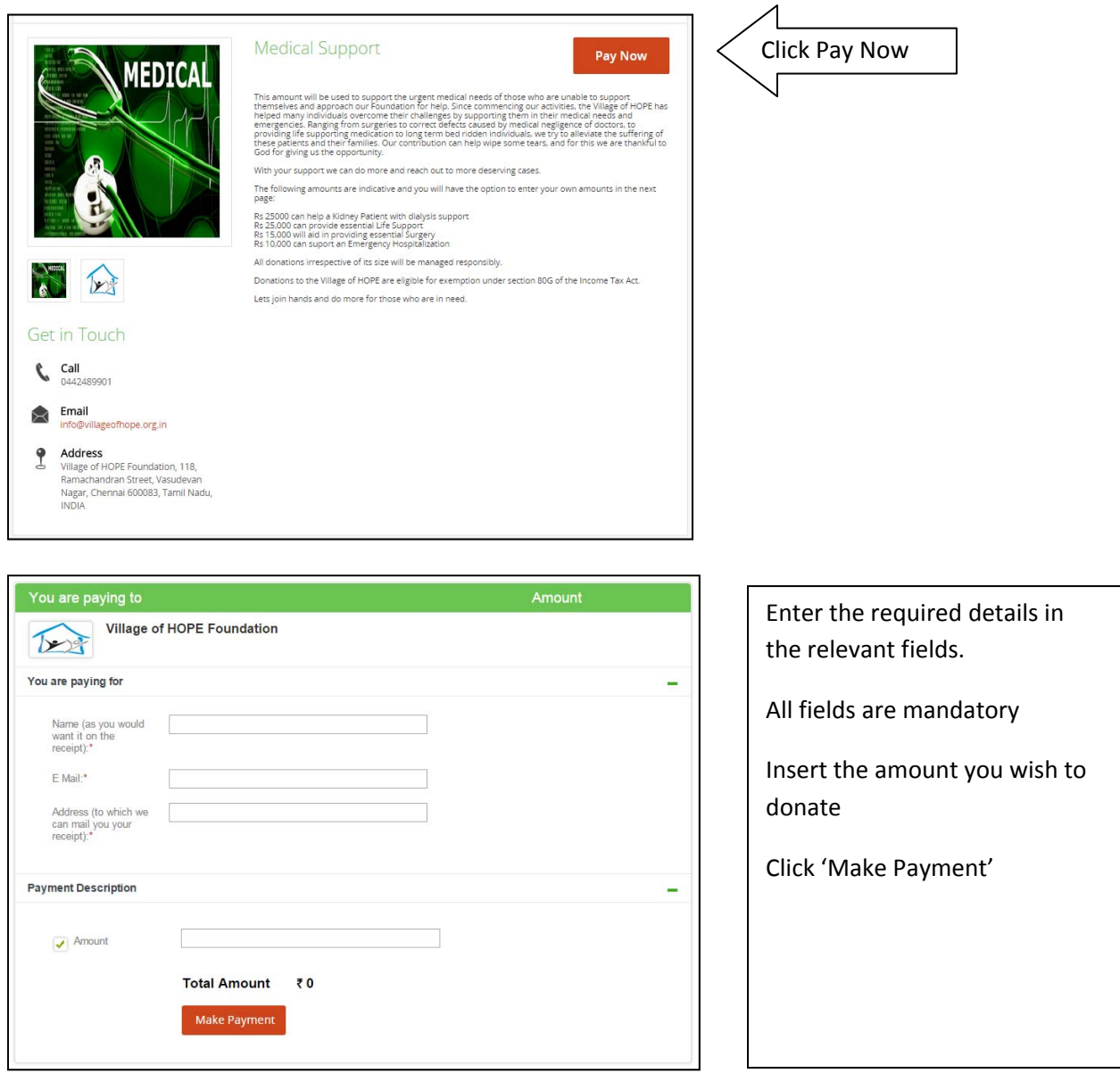

Assuming you are a first timer using PayUmoney, you will be required to provide some basic information to safeguard your transaction. By clicking 'Make Payment' in the above screen, you will be taken to a secure page as below(please notice the https:// in the address bar indicating that it's a secure site):

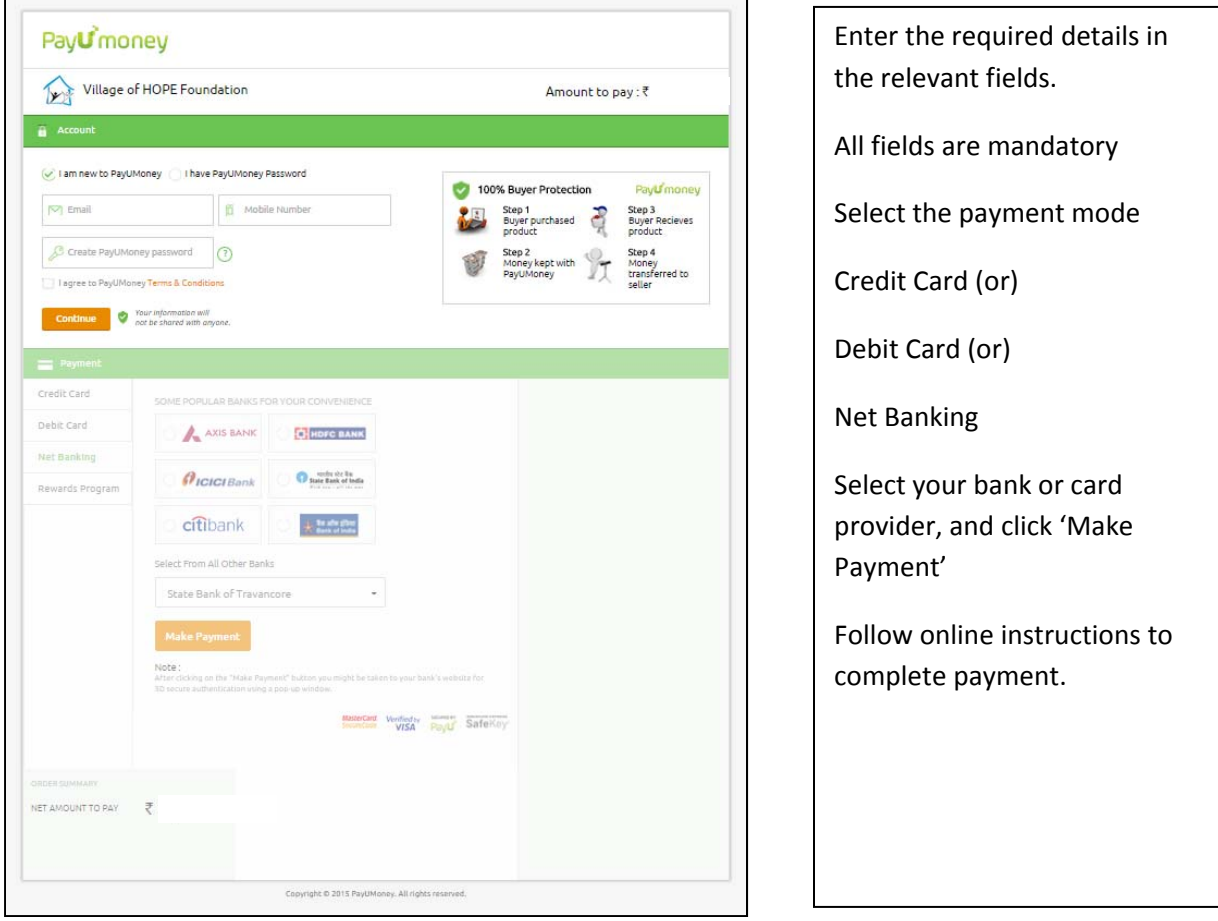

If you are using PayUmoney for the first time, you will be required to enter your e‐mail address and create a password to register. **This is for the protection of your transaction**. You will also be asked to enter a mobile number. PayUmoney accepts only Indian mobile numbers. If you have one, you can enter the mobile number and you will receive SMS alerts on the progress of your payment.

IF YOU DO NOT HAVE AN INDIAN MOBILE NUMBER, just enter any series of numbers till the field indicates a green tick mark. (Unfortunately the field can not be left blank)

Select your preferred payment method – Direct from banks in India, or Indian Debit card, or Credit Cards issued in India.

Clicking the Orange 'Continue' button will take you to the relevant secure payment screen of your financial institution (Bank/ Card provider) where you will be guided further.

Once you complete the process, you will see the following screen

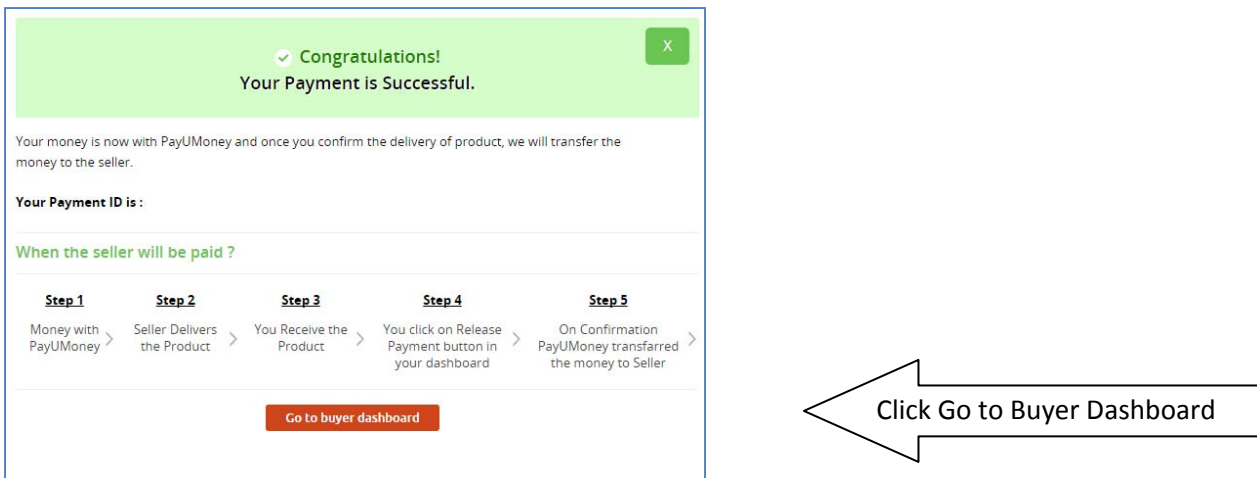

An e-mail will also be sent automatically to your registered e-mail address confirming the status of payment.

## **A VERY IMPORTANT STEP TO RELEASE PAYMENT : PLEAE DO NOT FORGET TO DO THIS**

Please note that as an additional security measure, PayUmoney will hold the payment in their account until you take **A SECOND STEP TO AUTHORIZE RELEASE OF PAYMENT** to Village of HOPE. (Without this step the money would have been deducted from your account but not transferred to Village of HOPE)

The steps to follow for this are very simple.

Click the Orange Button on the above screen which says '**Go to Buyer Dashboard'**. (A similar option will also be available from the e‐mail that PayUmoney will send you, **however it's a lot easier to just click the button and proceed**) without the need to exit the screen and go check your e-mail.

When you click the button you will see a screen as below:

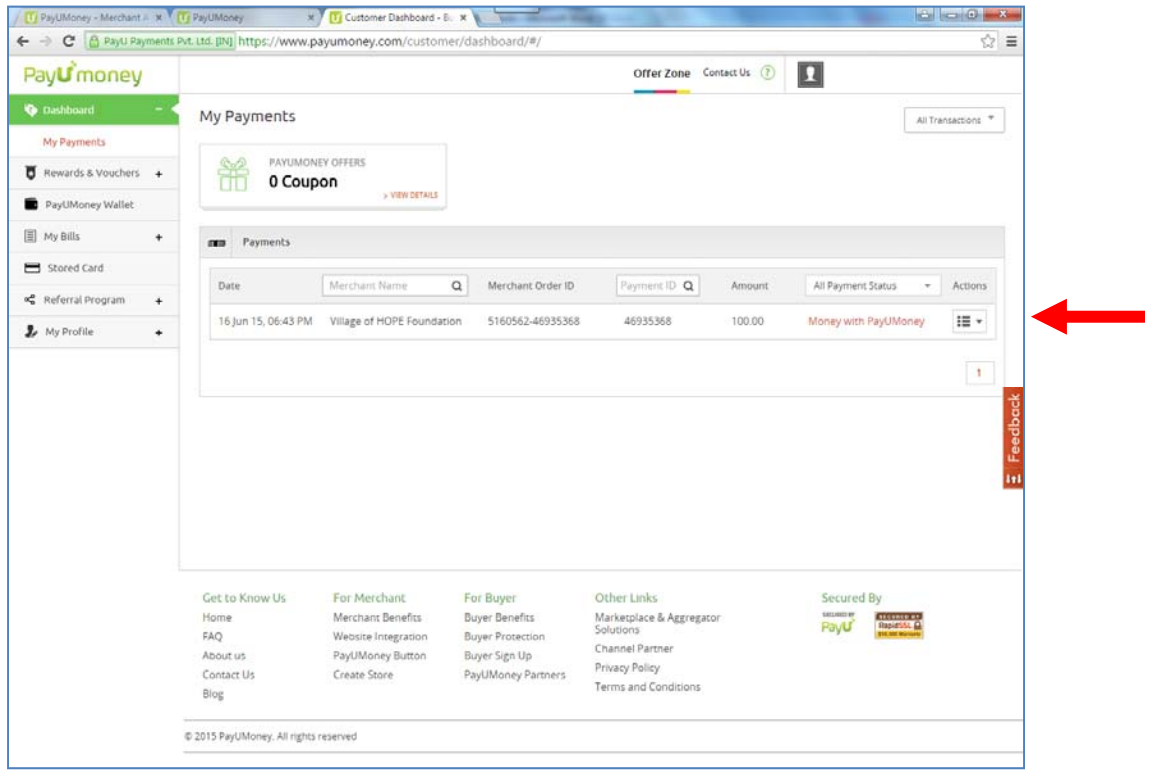

This screen will show the details of payment including the date and time of transaction, the name of account to which the amount will be credited, the amount etc.

It will also show you that the '*Money is with PayUmoney'*. You are required to authorize them to release the payment (this is a second level of protection to buyers when they pay online for purchase of goods and services which are paid through PayUmoney). Unfortunately in our case it entails yet another step for you though you are not buying any product or service, but thank you for the extra effort you take to support the Village of HOPE.

Please click the '*Actions*' drop down menu on the right corner and select '**Release Payment'** as in the following screen:

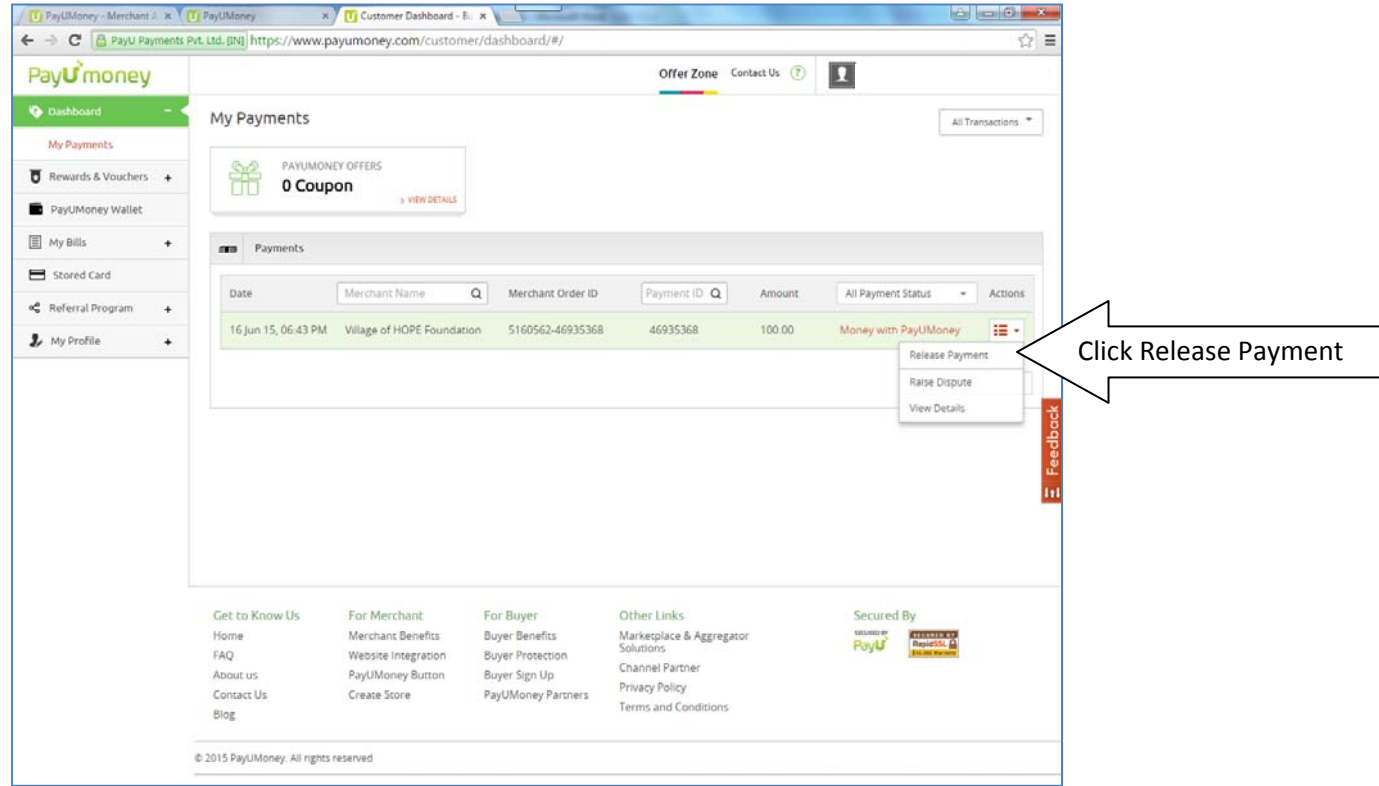

On the following screen CLICK CONFIRM to release payment:

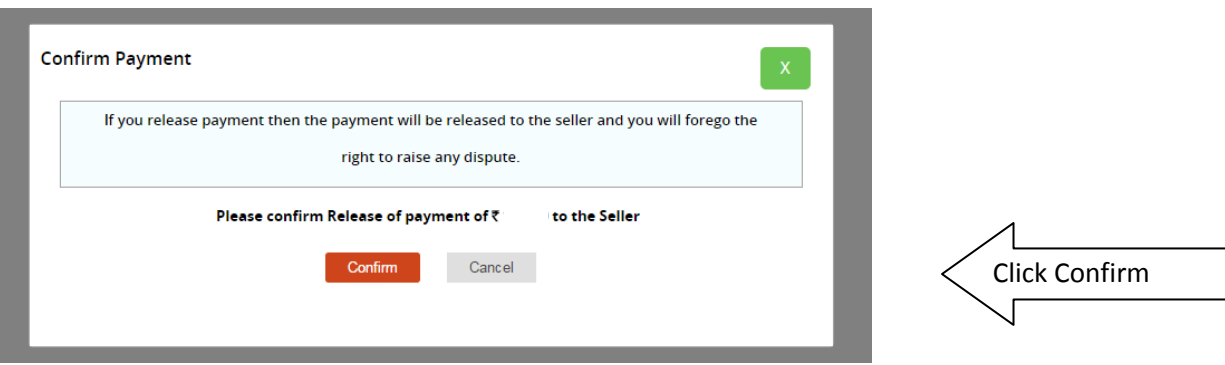

This will lead to the final confirmation acknowledgement screen that payment has been successfully released.

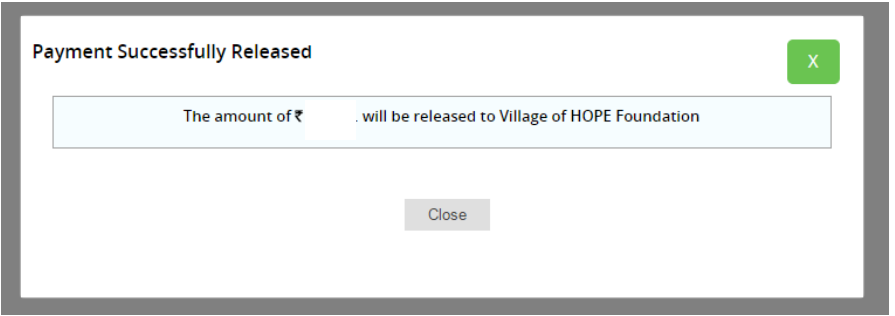

**By now you should have also received a message from your bank alerting you of the transaction.**

Click Here if you would like to go back to the top of the document with the different donation [categories.](#page-0-0)

<span id="page-16-0"></span>Each of these options will lead to customized payment gateway screens of Village of HOPE on the PayUmoney servers as below:

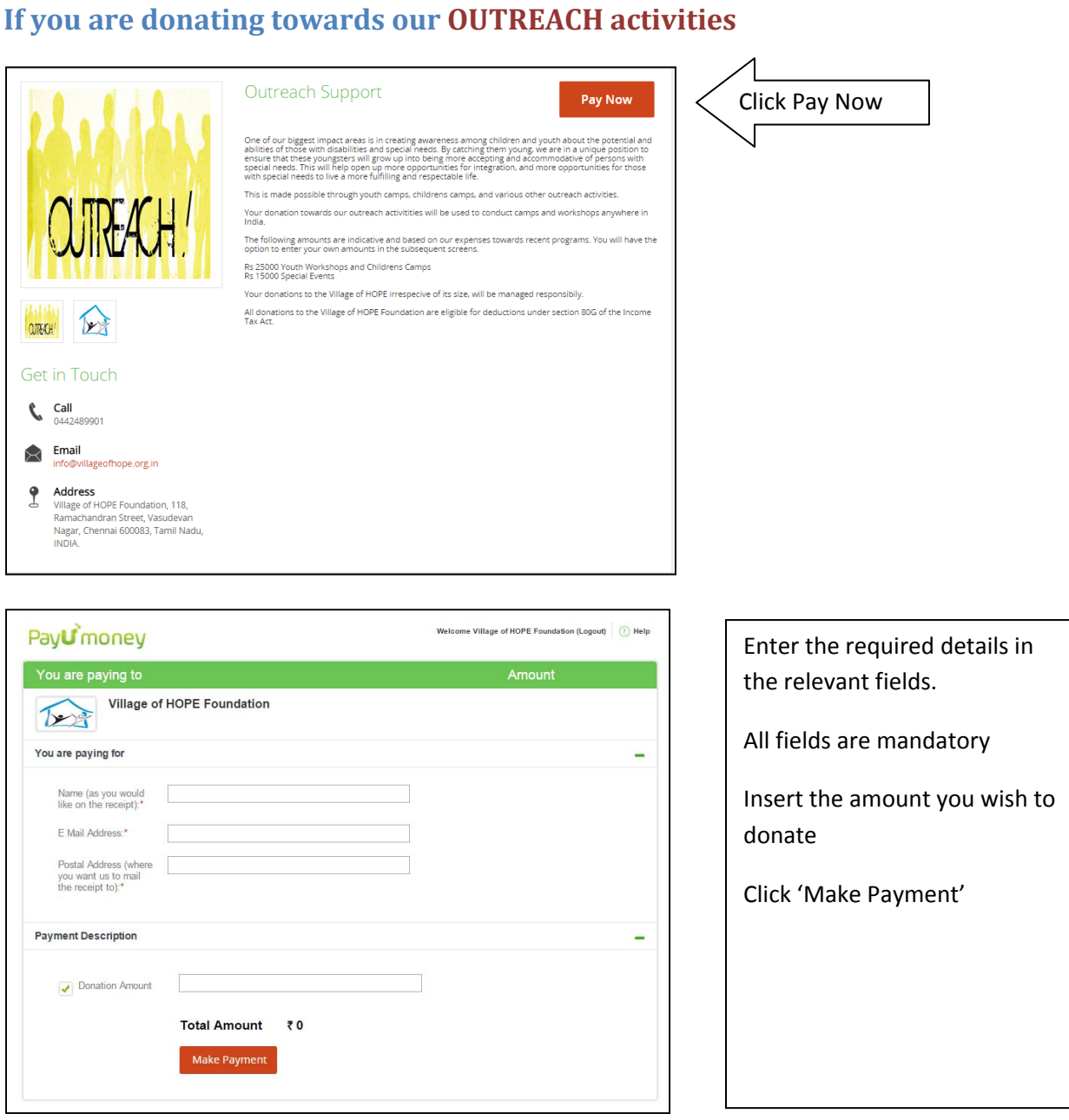

Assuming you are a first timer using PayUmoney, you will be required to provide some basic information to safeguard your transaction. By clicking 'Make Payment' in the above screen, you will be taken to a secure page as below(please notice the https:// in the address bar indicating that it's a secure site):

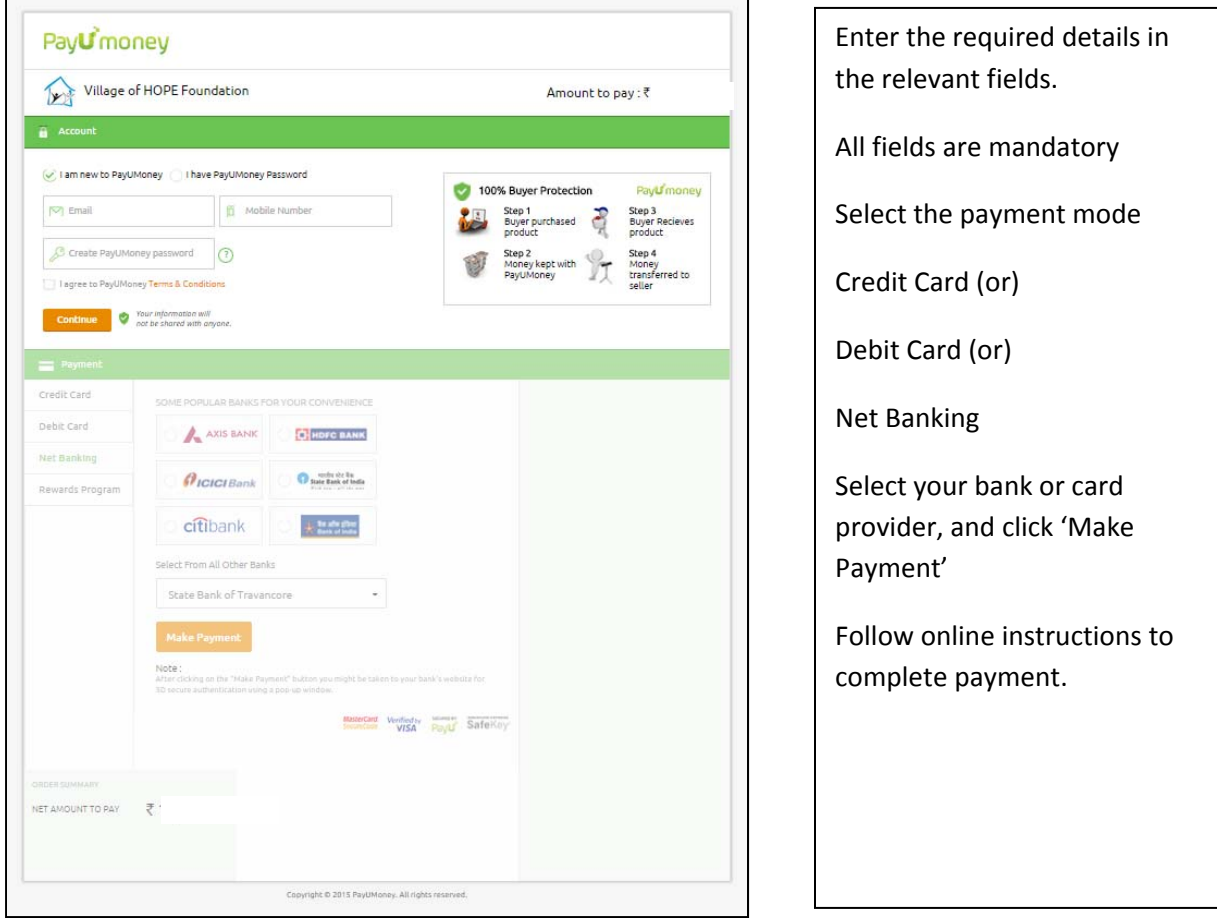

If you are using PayUmoney for the first time, you will be required to enter your e‐mail address and create a password to register. **This is for the protection of your transaction**. You will also be asked to enter a mobile number. PayUmoney accepts only Indian mobile numbers. If you have one, you can enter the mobile number and you will receive SMS alerts on the progress of your payment.

IF YOU DO NOT HAVE AN INDIAN MOBILE NUMBER, just enter any series of numbers till the field indicates a green tick mark. (Unfortunately the field can not be left blank)

Select your preferred payment method – Direct from banks in India, or Indian Debit card, or Credit Cards issued in India.

Clicking the Orange 'Continue' button will take you to the relevant secure payment screen of your financial institution (Bank/ Card provider) where you will be guided further.

Once you complete the process, you will see the following screen

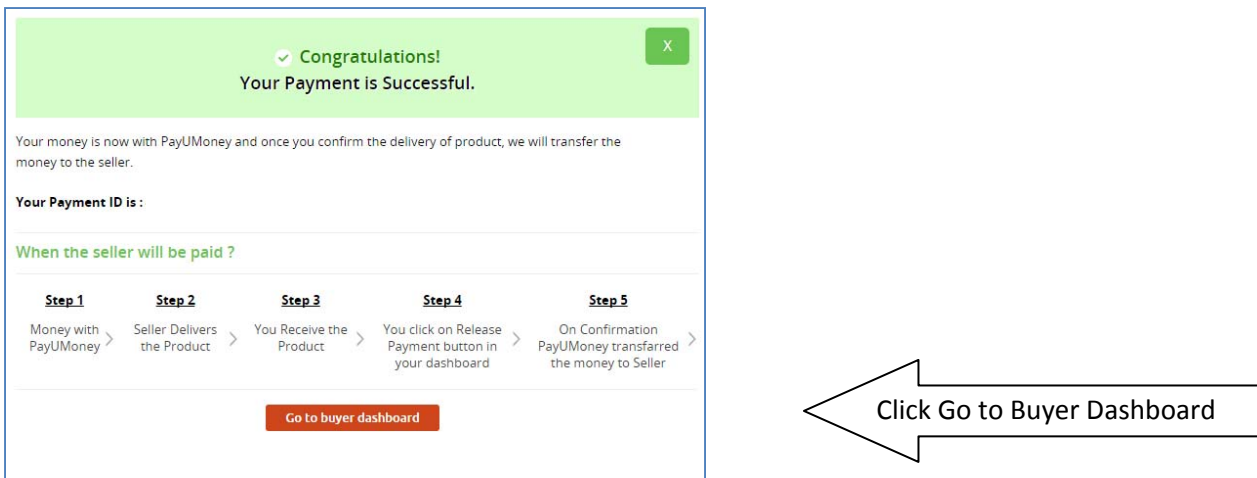

An e-mail will also be sent automatically to your registered e-mail address confirming the status of payment.

### **A VERY IMPORTANT STEP TO RELEASE PAYMENT : PLEAE DO NOT FORGET TO DO THIS**

Please note that as an additional security measure, PayUmoney will hold the payment in their account until you take **A SECOND STEP TO AUTHORIZE RELEASE OF PAYMENT** to Village of HOPE. (Without this step the money would have been deducted from your account but not transferred to Village of HOPE)

The steps to follow for this are very simple.

Click the Orange Button on the above screen which says '**Go to Buyer Dashboard'**. (A similar option will also be available from the e‐mail that PayUmoney will send you, **however it's a lot easier to just click the button and proceed**) without the need to exit the screen and go check your e-mail.

When you click the button you will see a screen as below:

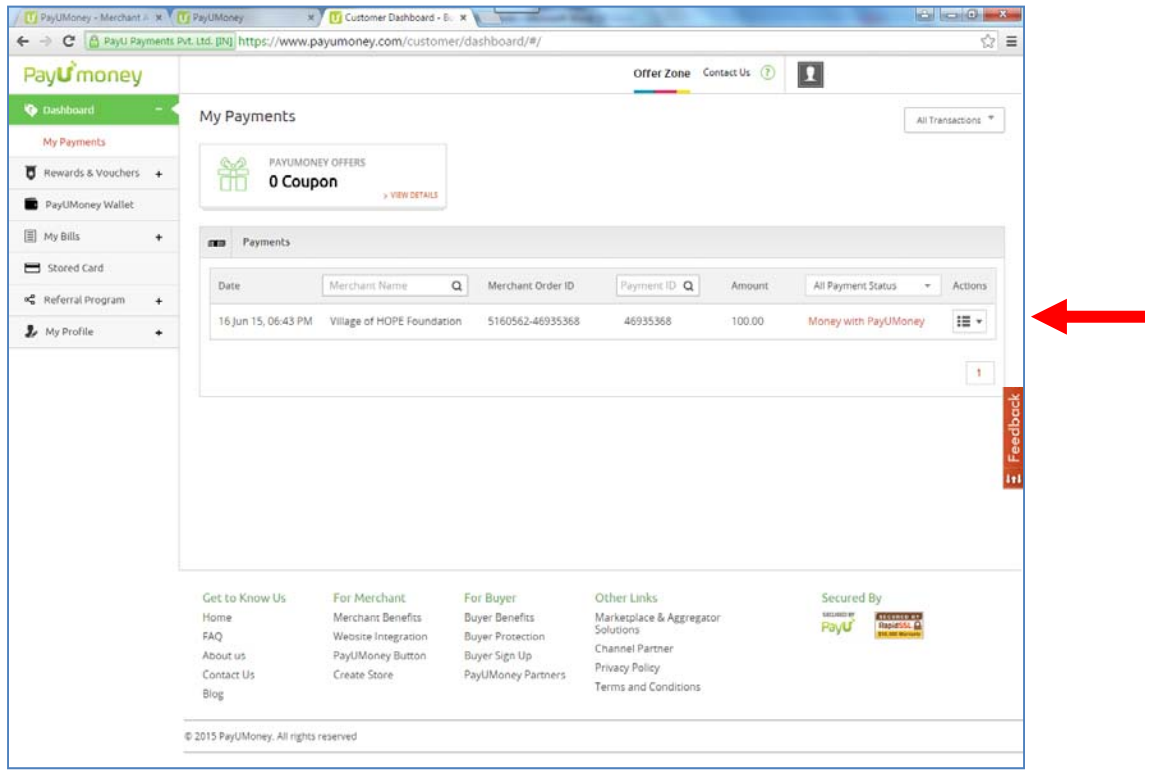

This screen will show the details of payment including the date and time of transaction, the name of account to which the amount will be credited, the amount etc.

It will also show you that the '*Money is with PayUmoney'*. You are required to authorize them to release the payment (this is a second level of protection to buyers when they pay online for purchase of goods and services which are paid through PayUmoney). Unfortunately in our case it entails yet another step for you though you are not buying any product or service, but thank you for the extra effort you take to support the Village of HOPE.

Please click the '*Actions*' drop down menu on the right corner and select '**Release Payment'** as in the following screen:

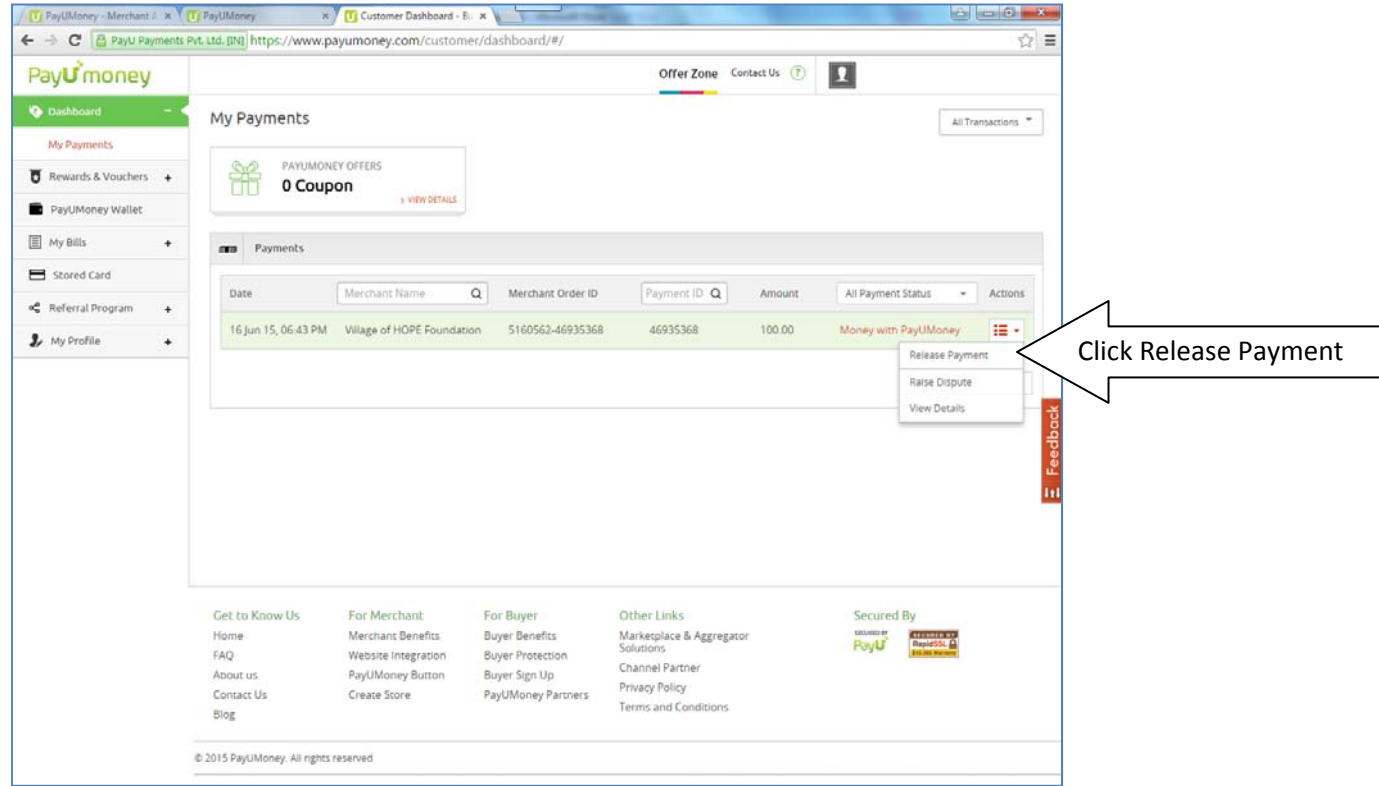

On the following screen CLICK CONFIRM to release payment:

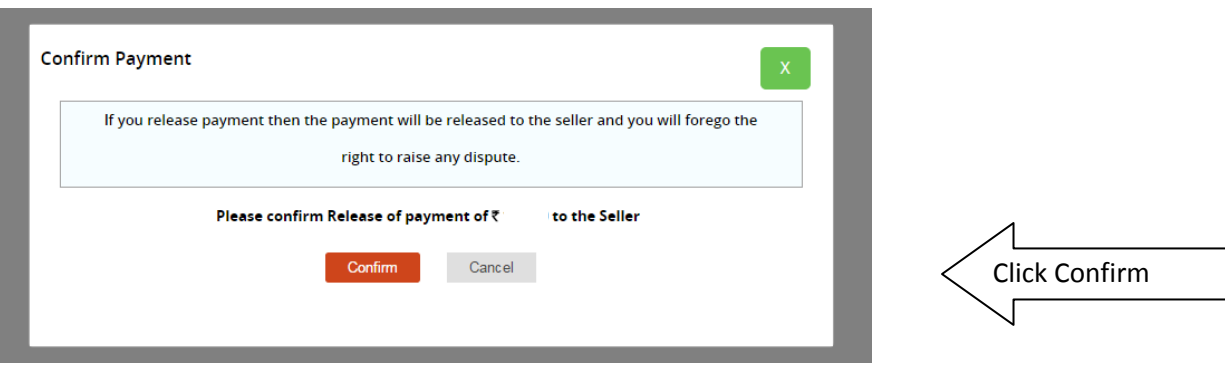

This will lead to the final confirmation acknowledgement screen that payment has been successfully released.

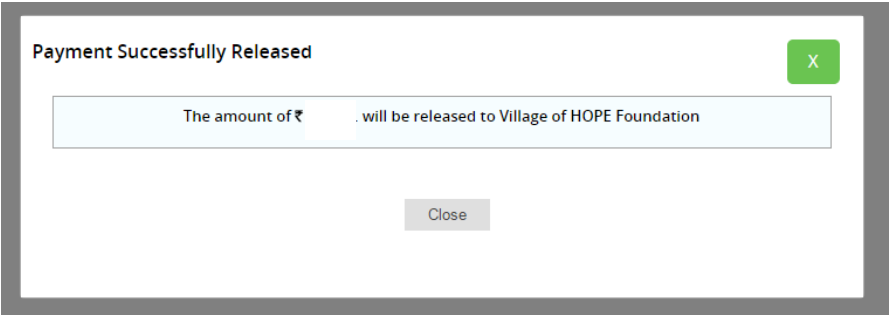

**By now you should have also received a message from your bank alerting you of the transaction.**

Click Here if you would like to go back to the top of the document with the different donation [categories.](#page-0-0)